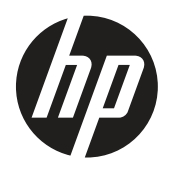

Guide d'utilisation

© Copyright 2019 HP Development Company, L.P.

HDMI, le logo HDMI et High-Definition Multimedia Interface sont des marques commerciales ou des marques déposées de HDMI Licensing LLC. Windows est une marque déposée ou une marque commerciale de Microsoft Corporation aux États-Unis et/ou dans d'autres pays.

Les informations contenues dans le présent document sont sujettes à modifications sans préavis. Les seules garanties relatives aux produits et services HP sont stipulées dans les déclarations de garantie expresse accompagnant lesdits produits et services. Rien ici ne doit être interprété comme constituant une garantie supplémentaire. HP ne pour être tenu responsable des erreurs techniques ou éditoriales, ni des omissions contenues dans le présent document.

HP Inc., 1501 Page Mill Road, Palo Alto, CA 94304, P.C. 94304–1112, Palo Alto, États-Unis

#### **Informations sur le produit**

Ce guide décrit des fonctionnalités communes à la plupart des modèles. Certaines fonctionnalités ne sont peut-être pas disponibles sur votre produit. Pour accéder au dernier guide d'utilisation, rendez-vous à l'adresse<http://www.hp.com/support>et suivez les instructions pour trouver votre produit. Puis sélectionnez **Guides d'utilisation.**

Première édition : Mars 2019

Version : A, Mars 2019

Référence du document : L50963-051

#### **Au sujet du présent guide**

Ce guide fournit des informations sur les caractéristiques du moniteur, la configuration du moniteur, l'utilisation des logiciels et les caractéristiques techniques.

**ATTENTION !** Indique une situation dangereuse qui, si elle n'est pas évitée, **peut** entraîner la mort ou des blessures graves.

- **MISE EN GARDE :** Indique une situation dangereuse qui, si elle n'est pas évitée, **peut** entraîner des blessures légères ou modérées.
- **IMPORTANT:** Indique des informations considérées comme importantes mais non liées à un danger (par exemple, messages relatifs aux dommages aux biens). Une Alerte importante indique à l'utilisateur que le fait de ne pas suivre une procédure exactement comme elle est décrite peut entraîner une perte de données ou des dommages matériels ou logiciels. Contient également des informations essentielles pour expliquer un concept ou effectuer une tâche.
- **EX REMARQUE :** Contient des informations supplémentaires pour souligner ou compléter des points importants du texte principal.
- **CONSEIL:** Fournit des conseils utiles pour effectuer une tâche.

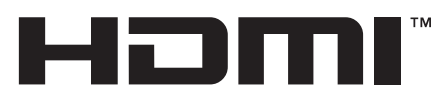

HIGH-DEFINITION MULTIMEDIA INTERFACE Ce produit dispose de la technologie HDMI.

# **Table des matières**

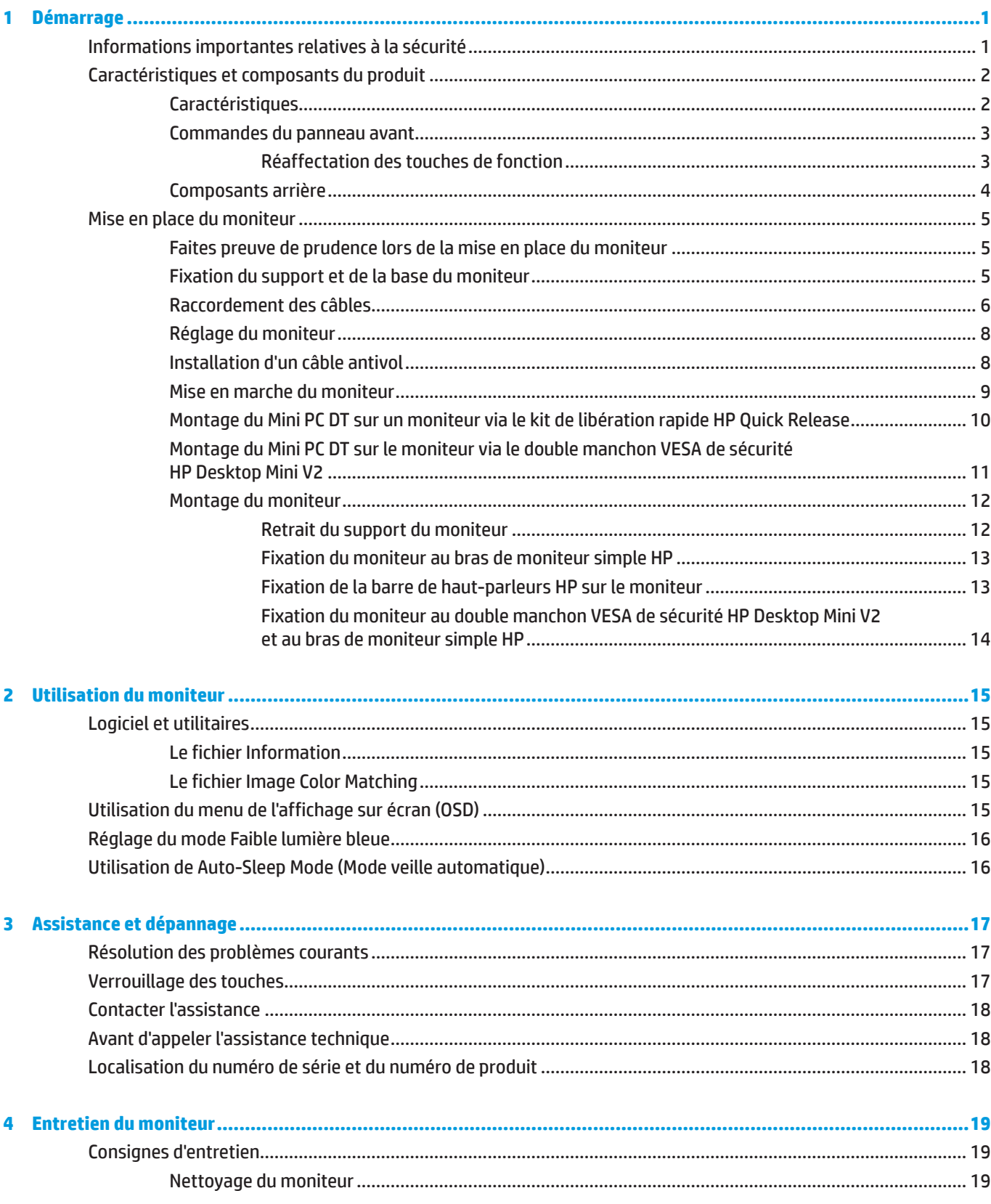

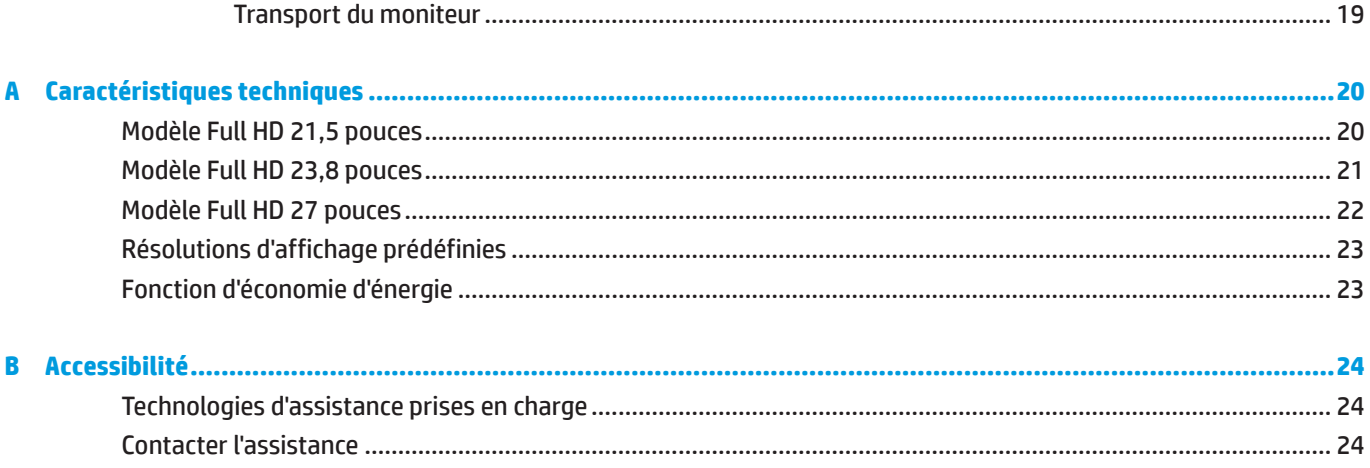

# <span id="page-6-0"></span>**1 Démarrage**

### **Informations importantes relatives à la sécurité**

Un cordon d'alimentation est fourni avec le moniteur. Si vous utilisez un autre cordon, employez uniquement une source d'alimentation et une connexion appropriées pour ce moniteur. Pour plus d'informations sur le cordon d'alimentation qu'il est recommandé d'utiliser avec le moniteur, reportez-vous aux *Informations sur le produit* fournis dans votre kit de documentation.

A **ATTENTION !** Pour réduire le risque de choc électrique ou de dommage à l'équipement :

Branchez le cordon d'alimentation dans une prise CA facilement accessible à tout moment.

Coupez l'alimentation de l'ordinateur en débranchant le cordon d'alimentation de la prise CA.

Si un cordon d'alimentation avec une fiche de branchement à 3 broches est fourni, branchez le cordon dans une prise à 3 broches reliée à la terre. Ne désactivez pas la broche de mise à la terre du cordon d'alimentation, par exemple, en branchant un adaptateur à 2 broches. La broche de mise à la terre est un élément de sécurité important.

L'appareil doit être utilisé dans les conditions de fonctionnement spécifiées par HP uniquement. Ne placez jamais l'appareil sur des objets émettant de la chaleur tels que des radiateurs ou des ventilateurs chauffants. Le température ambiante ne doit pas dépasser les températures maximum indiquées dans ce guide. Ne placez jamais l'appareil dans un boîtier enveloppant fermé sauf s'il est suffisamment ventilé pour assurer une température de fonctionnement inférieure au maximum autorisé.

Pour votre sécurité, ne posez rien sur les cordons d'alimentation ni sur les câbles. Disposez-les de sorte que personne ne puisse accidentellement les piétiner ni trébucher dessus. Ne tirez pas sur un cordon ni sur un câble. Pour le débrancher de la prise CA, saisissez le cordon par sa fiche.

Pour réduire le risque de blessures graves, lisez le *Sécurité et ergonomie du poste de travail*. Il décrit la configuration appropriée d'un poste de travail ainsi que des pratiques appropriées de posture, de santé et de travail pour les utilisateurs d'ordinateurs. Le *Sécurité et ergonomie du poste de travail* fournit également des informations importantes de sécurité électrique et mécanique. Le *Sécurité et ergonomie du poste de travail* est disponible sur le Web à l'adresse

[http://www.hp.com/ergo.](http://www.hp.com/ergo)

**IMPORTANT:** Pour la protection de l'écran, ainsi que de l'ordinateur, branchez les cordons d'alimentation de l'ordinateur et de ses périphériques (tels que moniteur, imprimante, scanner) sur un dispositif de protection contre les surtensions tel qu'un bloc de prises anti-foudre ou un onduleur (UPS). Tous les blocs de prises n'offrent pas une protection contre les surtensions ; celles qui le font doivent être spécifiquement étiquetées comme ayant cette capacité. Utilisez un bloc de prises dont le fabricant offre une politique dommages et remplacement de sorte que vous pouvez remplacer l'équipement, si la protection contre le surtensions est défaillante.

Utilisez des meubles de taille appropriée et conçus pour supporter votre moniteur LCD HP.

**ATTENTION !** Les moniteurs LCD qui sont placés de façon inappropriée sur des commodes, des bibliothèques, des étagères, des bureaux, des enceintes, des coffres ou des chariots peuvent tomber et provoquer des blessures.

Il faut prendre soin de faire cheminer tous les cordons et les câbles connectés au moniteur LCD de sorte qu'ils ne puissent pas être tirés, attrapés ou arrachés.

**REMARQUE :** Ce produit est adapté à des fins de divertissement. Pensez à placer le moniteur dans un environnement lumineux contrôlé pour éviter les interférences provenant des surfaces claires et lumineuses situées à proximité, pouvant causer des reflets gênants depuis l'écran.

## <span id="page-7-0"></span>**Caractéristiques et composants du produit**

#### **Caractéristiques**

Les caractéristiques du moniteur comprennent ce qui suit :

- y Zone visualisable de 54,6 cm (21,5 po) de diagonale avec résolution 1920 x 1080, plus prise en charge du plein écran pour les résolutions inférieures, inclut une mise à l'échelle personnalisée pour une taille d'image maximale tout en conservant le rapport d'aspect original
- y Zone visualisable de 60,5 cm (23,8 po) de diagonale avec résolution 1920 x 1080, plus prise en charge du plein écran pour les résolutions inférieures, inclut une mise à l'échelle personnalisée pour une taille d'image maximale tout en conservant le rapport d'aspect original
- y Zone visualisable de 68,6 cm (27 po) de diagonale avec résolution 1920 x 1080, plus prise en charge du plein écran pour les résolutions inférieures, inclut une mise à l'échelle personnalisée pour une taille d'image maximale tout en conservant le rapport d'aspect original
- y Large gamme de couleurs pour assurer la couverture des espaces colorimétriques NTSC
- y Écran anti-reflet avec un rétroéclairage LED
- y Large angle de visualisation permettant la visualisation depuis une position assise ou debout ou en se déplaçant latéralement
- Capacité d'inclinaison
- Support amovible pour prendre en charge des options de montage supplémentaires
- y HP Quick Release 2 pour installer rapidement le moniteur d'un simple clic et le retirer avec la libération pratique de la patte coulissante
- Mini support DT optionnel qui se fixe à l'arrière du moniteur (vendu séparément)
- **•** Entrées vidéo DisplayPort, High–Definition Multimedia Interface (HDMI) et VGA
- Quatre touches de fonction sous le côté droit du cadre avant, trois qui peuvent être reconfigurées pour accéder rapidement aux opérations les plus couramment utilisées
- y Capacité Plug and Play si elle est prise en charge par le système d'exploitation
- **Montage VESA 100 mm intégré**
- y Doté d'un emplacement de sécurité à l'arrière du moniteur pour un câble antivol optionnel
- y Réglages affichés sur l'écran (OSD) en plusieurs langues pour faciliter la configuration et l'optimisation de l'écran
- y Logiciel HP Display Assistant pour régler les paramètres du moniteur et activer les fonctions de dissuasion contre le vol
- y Protection anti-copie HDCP (High-Bandwidth Digital Content Protection) sur toutes les entrées numériques
- y Fonction d'économie d'énergie pour répondre aux exigences de réduction de la consommation électrique

 **REMARQUE :** Pour les informations réglementaires et de sécurité, reportez-vous aux avis relatifs au produit fournis dans votre kit de documentation. Pour accéder aux derniers guides ou manuels d'utilisation pour votre produit, rendez-vous à l'adresse <http://www.hp.com/support> et suivez les instructions pour trouver votre produit. Puis sélectionnez **Guides d'utilisation**.

#### <span id="page-8-0"></span>**Commandes du panneau avant**

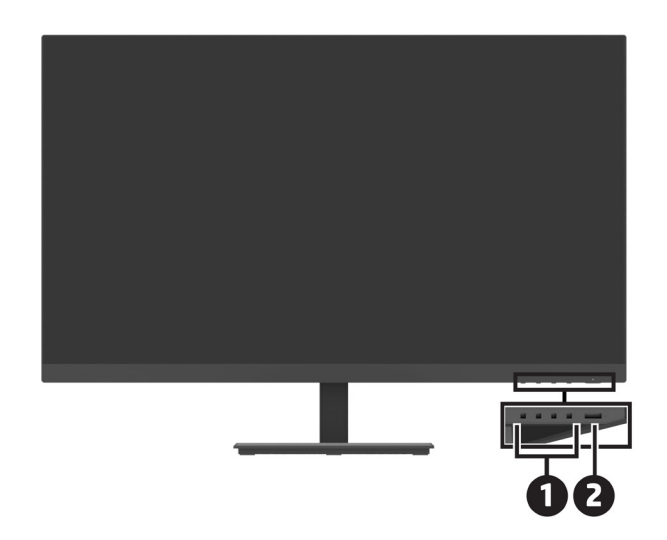

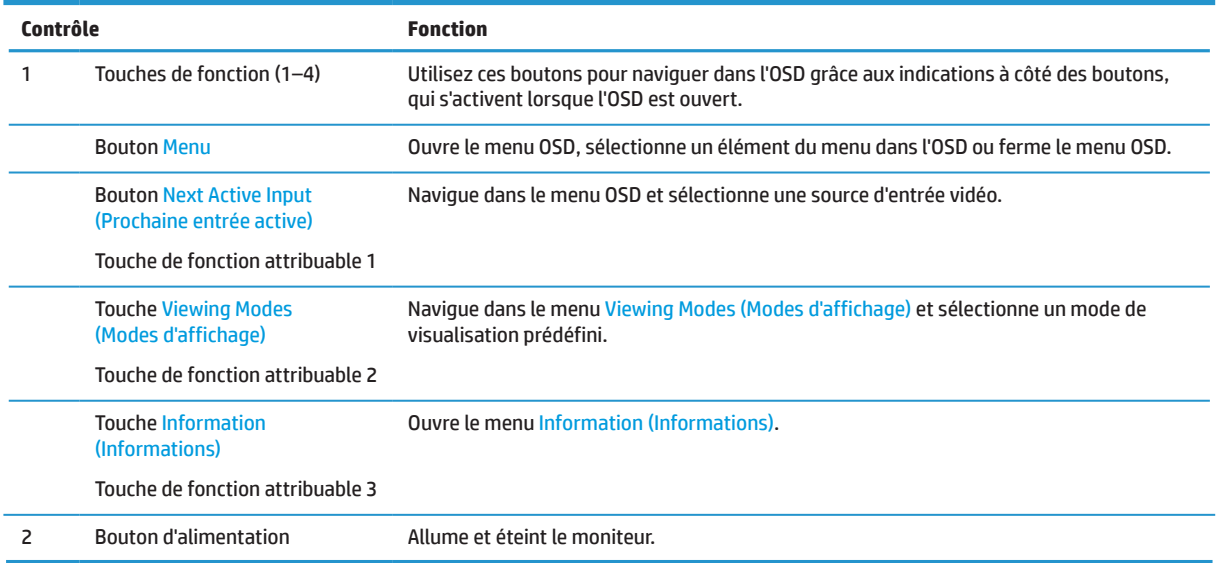

#### **Réaffectation des touches de fonction**

Vous pouvez modifier les trois touches de fonction attribuables par rapport à leurs valeurs par défaut de sorte que lorsque les touches sont activées, vous puissiez accéder rapidement aux éléments de menu couramment utilisés. Vous ne pouvez pas réaffecter le bouton Menu.

Pour reconfigurer les touches de fonction :

- **1.** Appuyez sur l'une des quatre touches de fonction sous le côté droit du cadre afin d'activer les boutons, puis appuyez sur le bouton Menu pour ouvrir le menu OSD.
- **2.** Dans le menu OSD, sélectionnez **Menu**, sélectionnez **Assign Buttons (Attribuer boutons)**, puis sélectionnez l'une des options disponibles pour le bouton que vous souhaitez réaffecter.

### <span id="page-9-0"></span>**Composants arrière**

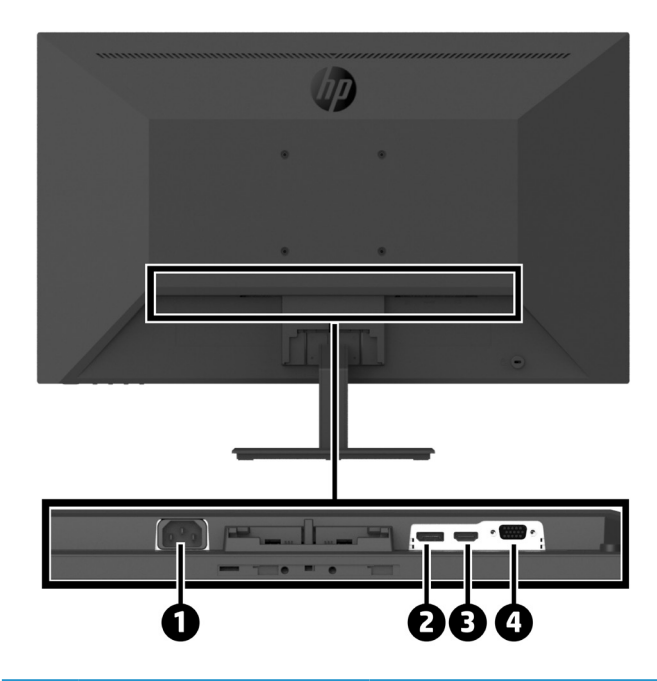

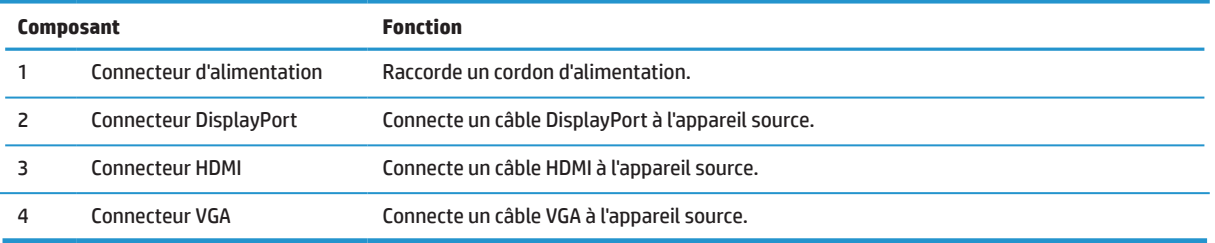

## <span id="page-10-0"></span>**Mise en place du moniteur**

#### **Faites preuve de prudence lors de la mise en place du moniteur**

Pour éviter d'endommager le moniteur, ne touchez pas la surface du panneau LCD. Une pression sur le panneau peut causer non-uniformité de la couleur ou une mauvaise orientation des cristaux liquides. Si cela se produit, l'écran ne retrouvera pas son état normal.

Si vous installez un support, positionnez le moniteur orienté vers le bas sur une surface plane recouverte d'une mousse de protection ou d'un chiffon non abrasif. Cela évite de rayer, de dégrader ou de casser l'écran et évite d'endommager les boutons de commande.

#### **Fixation du support et de la base du moniteur**

- **MISE EN GARDE :** L'écran est fragile. Évitez de toucher ou d'exercer une pression sur l'écran ; cela peut provoquer des dommages.
- **CONSEIL:** Étudiez le positionnement du moniteur, car le cadre peut causer des reflets perturbateurs provenant des surfaces claires et lumineuses situées à proximité.
	- **1.** Retirez l'ensemble support/base, puis dégagez le moniteur de sa boîte et placez-le orienté vers le bas sur une surface plane recouverte d'un drap ou d'une mousse de protection ou d'un chiffon non abrasif.
	- **2.** Positionnez le support sur la base et appuyez fermement pour le verrouiller en place avec un déclic de verrouillage.

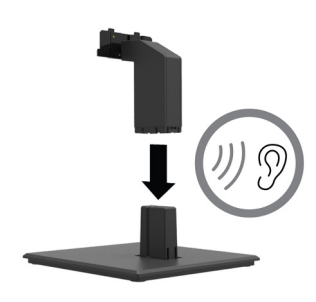

**3.** Insérez les deux pattes du support dans le montant à l'arrière de la tête du moniteur jusqu'à ce qu'elles s'enclenchent en place avec un déclic de verrouillage.

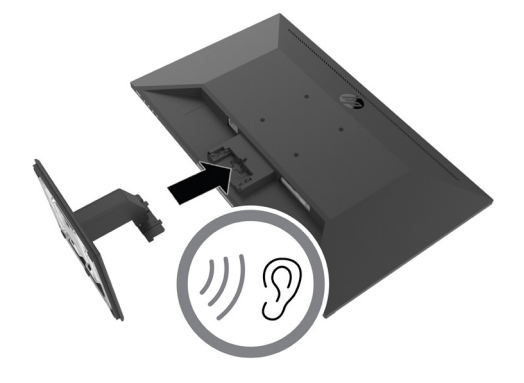

#### <span id="page-11-0"></span>**Raccordement des câbles**

- **REMARQUE :** Le moniteur est livré avec certains câbles. Tous les câbles présentés dans cette section ne sont pas inclus avec le moniteur.
	- **1.** Placez le moniteur dans un emplacement pratique, bien ventilé et à proximité de l'ordinateur.
	- **2.** Raccordez un câble vidéo.
	- **<sup>27</sup> REMARQUE :** Le moniteur détermine automatiquement quelles entrées disposent de signaux vidéo valides. Les entrées peuvent être sélectionnées via l'OSD en appuyant sur le bouton Menu et en sélectionnant **Input (Entrée)**.
		- **•** Connectez une extrémité d'un câble DisplayPort au connecteur DisplayPort à l'arrière du moniteur et l'autre extrémité au connecteur DisplayPort de l'appareil source.

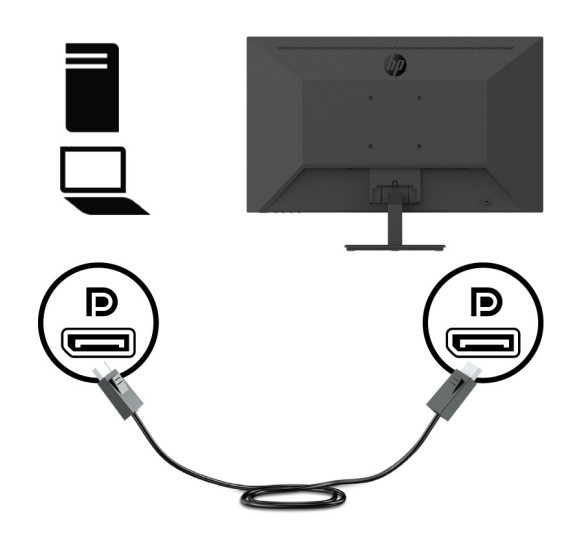

**•** Connectez une extrémité d'un câble HDMI au connecteur HDMI à l'arrière du moniteur et l'autre extrémité au connecteur HDMI de l'appareil source.

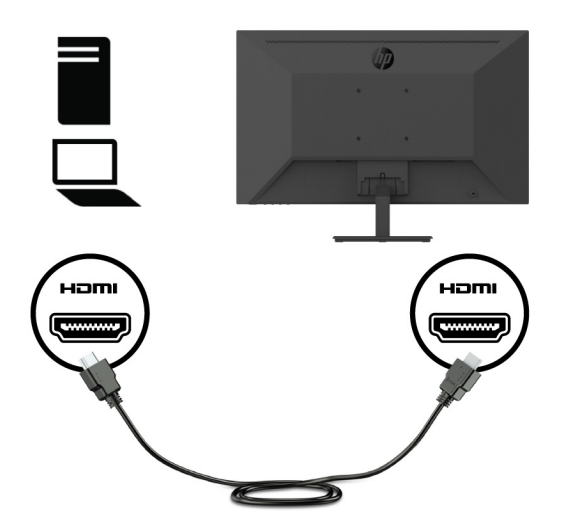

**•** Connectez une extrémité d'un câble VGA au connecteur VGA à l'arrière du moniteur et l'autre extrémité au connecteur VGA de l'appareil source.

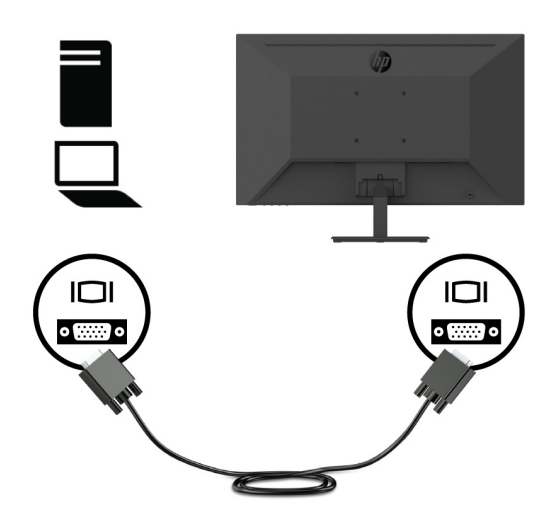

**3.** Branchez une extrémité du cordon d'alimentation sur une prise CA reliée à la terre, puis branchez l'autre extrémité sur le moniteur.

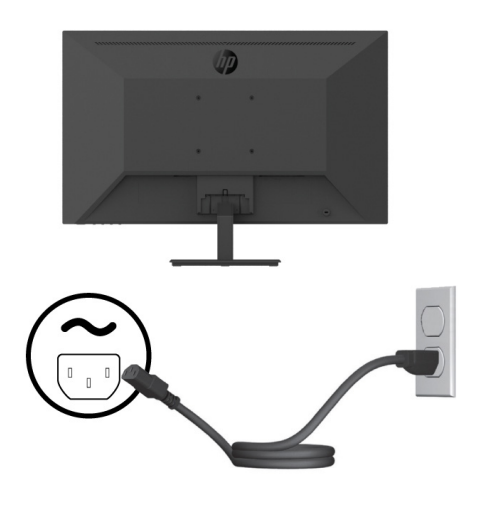

A **ATTENTION !** Pour réduire le risque de choc électrique ou de dommage à l'équipement :

Ne neutralisez pas la fiche avec mise à la terre du cordon d'alimentation. La prise de terre est un élément de sécurité important.

Branchez le cordon d'alimentation dans une prise électrique reliée à la terre (masse) facilement accessible à tout moment.

Coupez l'alimentation de l'équipement en débranchant le cordon d'alimentation de la prise CA.

Pour votre sécurité, ne posez rien sur les cordons d'alimentation ni sur les câbles. Disposez-les de sorte que personne ne puisse accidentellement les piétiner ni trébucher dessus. Ne tirez pas sur un cordon ni sur un câble. Pour débrancher le cordon d'alimentation de la prise CA, saisissez le cordon par sa fiche.

### <span id="page-13-0"></span>**Réglage du moniteur**

Inclinez le panneau du moniteur en avant ou en arrière pour le positionner à un niveau oculaire confortable. Le moniteur peut être incliné de -5° à +25°.

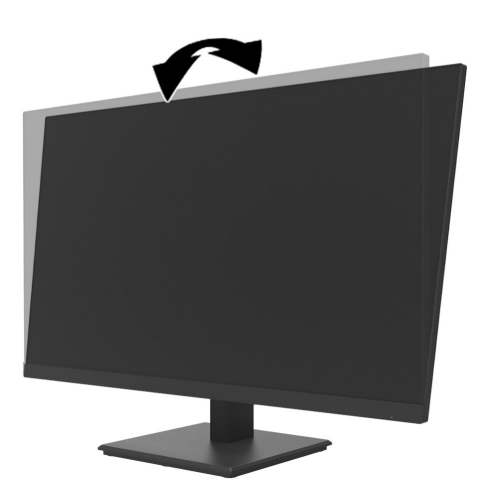

#### **Installation d'un câble antivol**

Vous pouvez fixer le moniteur sur un objet fixe avec un câble antivol optionnel (Kit de verrouillage HP Business PC Security Lock) disponible auprès de HP

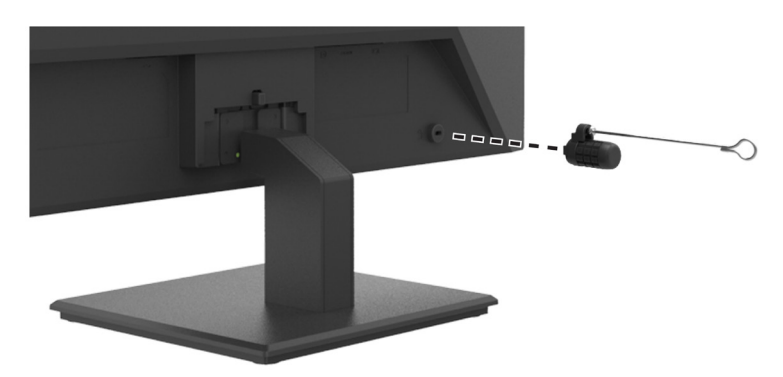

#### <span id="page-14-0"></span>**Mise en marche du moniteur**

Appuyez sur le bouton d'alimentation pour le mettre en marche.

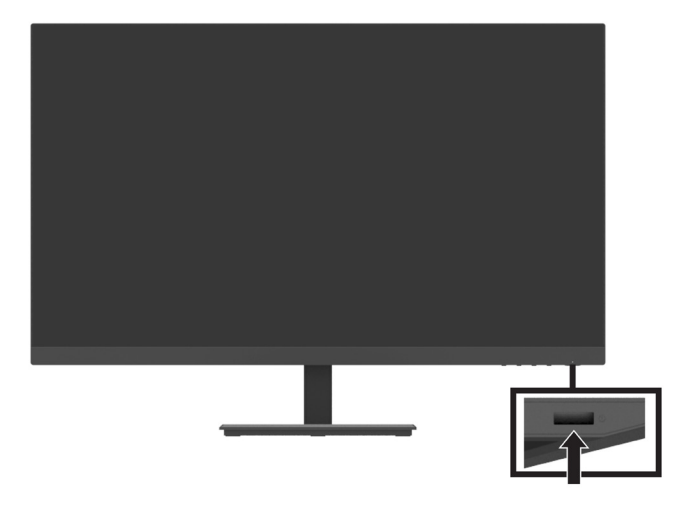

**IMPORTANT:** Des dommages d'image rémanente peuvent se produire sur des moniteurs qui affichent la même image statique à l'écran pendant deux heures ou plus. Pour éviter des dommages d'image rémanente sur le moniteur, vous devez toujours activer une application d'économiseur d'écran ou éteindre le moniteur lorsqu'il n'est pas utilisé pendant une longue durée. La rémanence d'image est un état qui peut se produire sur tous les écrans LCD. Une image rémanente sur le moniteur n'est pas couverte au titre de la garantie HP.

**<sup>27</sup> REMARQUE :** Si appuyer sur le bouton d'alimentation n'a aucun effet, la fonction de verrouillage du bouton d'alimentation est peut-être activée. Pour désactiver cette fonction, appuyez et maintenez le bouton d'alimentation du moniteur enfoncé pendant 10 secondes.

**<sup>27</sup> REMARQUE :** Vous pouvez désactiver la LED d'alimentation dans le menu OSD. Appuyez sur la touche Menu du moniteur, puis sélectionnez **Power (Alimentation)** > **Power LED (Voyant d'alimentation)** > **Off (Eteint)**.

Lorsque le moniteur est allumé pour la première fois, un message État du moniteur s'affiche pendant cinq secondes. Le message indique l'entrée correspondant au signal actif actuel, la résolution de moniteur prédéfinie actuelle et la résolution d'affichage prédéfinie recommandée.

Le moniteur recherche automatiquement dans les entrées de signal une entrée active et utilise cette entrée pour le moniteur.

#### <span id="page-15-0"></span>**Montage du Mini PC DT sur un moniteur via le kit de libération rapide HP Quick Release**

**<sup>27</sup> REMARQUE :** Retirez les quatre vis VESA préinstallées de l'arrière du moniteur.

**IMPORTANT:** Le Mini PC DT doit être droit en position horizontale pour cette installation.

**1.** Installez le support du levier de verrouillage du dispositif de libération rapide à l'arrière du moniteur.

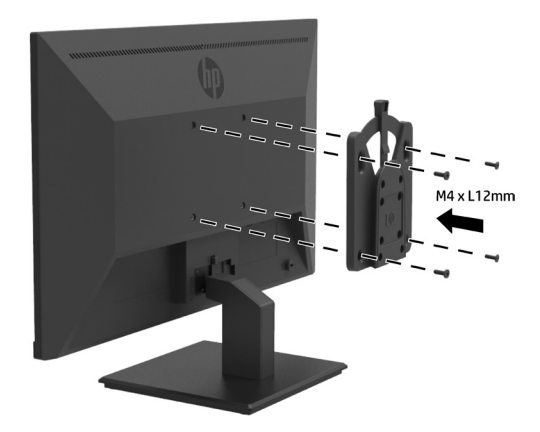

**2.** Installez l'autre support du dispositif de libération rapide à l'arrière du Mini PC DT.

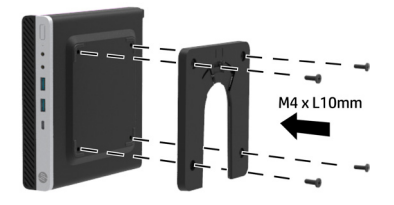

**3.** Montez l'ordinateur à l'arrière du moniteur en insérant le dispositif de libération rapide du moniteur dans le dispositif de libération rapide du Mini PC DT.

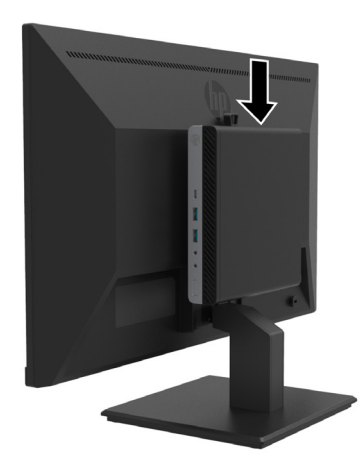

#### <span id="page-16-0"></span>**Montage du Mini PC DT sur le moniteur via le double manchon VESA de sécurité HP Desktop Mini V2**

**REMARQUE :** Retirez les quatre vis VESA préinstallées de l'arrière du moniteur.

- **IMPORTANT:** Le Mini PC DT doit être droit en position horizontale pour cette installation.
	- **1.** Installez le double manchon VESA V2 à l'arrière du moniteur.

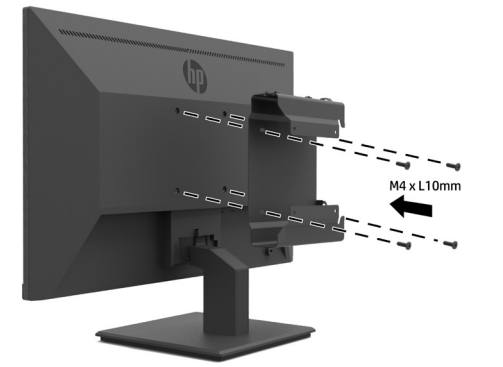

**2.** Faites coulisser le Mini PC DT pour l'insérer dans le double manchon VESA V2.

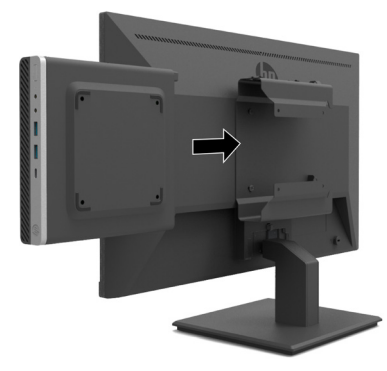

**3.** Installez le Mini PC DT dans le double manchon VESA V2.

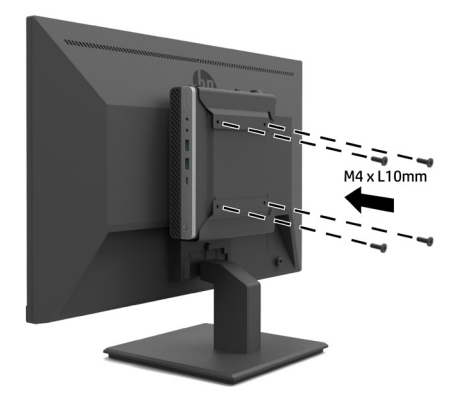

#### <span id="page-17-0"></span>**Montage du moniteur**

Le panneau du moniteur peut être fixé sur un mur, un bras articulé ou un autre dispositif de montage.

 **学 REMARQUE :** Ce moniteur est prévu pour être supporté par un support de montage mural aux normes UL ou CSA ou GS.

**MISE EN GARDE :** Ce moniteur prend en charge les trous de montage de 100 mm à la norme VESA. Pour fixer une solution de montage tierce au moniteur, quatre vis de 4 mm, avec espacement de 0,7 et de 10 mm de long sont requises. Des vis plus longues peuvent endommager le moniteur. Il est important de vérifier que la solution de montage du fabricant est conforme à la norme VESA et est adaptée au poids de la tête du moniteur. Pour obtenir les meilleures performances, utilisez le cordon d'alimentation et les câbles vidéo fournis avec le moniteur.

#### **Retrait du support du moniteur**

**MISE EN GARDE :** Avant de commencer à démonter le moniteur, assurez-vous que le moniteur est éteint et que tous les câbles sont débranchés.

- **1.** Débranchez et retirez tous les câbles du moniteur.
- **2.** Positionnez le moniteur orienté vers le bas sur une surface plane recouverte d'un drap ou d'une mousse de protection ou d'un chiffon non abrasif.
- **3.** Appuyez sur le loquet de déverrouillage (1) et faites coulisser le support hors de l'emplacement sur la tête du moniteur (2).

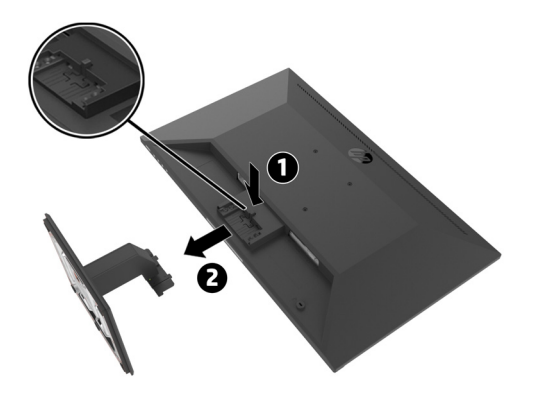

#### <span id="page-18-0"></span>**Fixation du moniteur au bras de moniteur simple HP**

- **1.** Retirez le support du moniteur. Consultez [Retrait du support du moniteur à la page 1](#page-17-0)2.
- **2.** Retirez les quatre vis des trous VESA situés à l'arrière de la tête du moniteur.
- **3.** Utilisez les quatre vis retirées des trous VESA à l'arrière de la tête du moniteur pour fixer le bras de moniteur simple HP sur le moniteur.

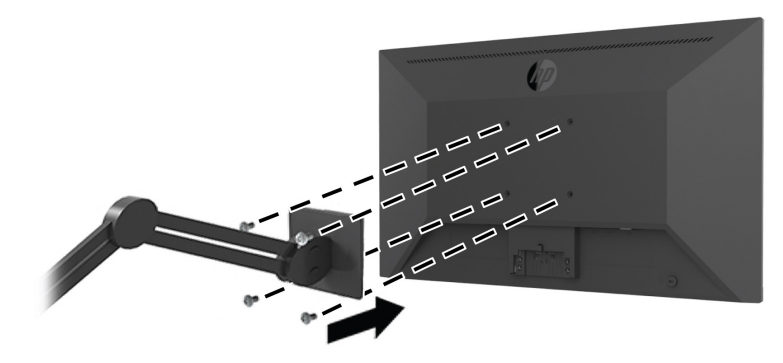

**IMPORTANT:** Suivez les instructions du fabricant du bras de moniteur simple HP lors du montage du moniteur. **IMPORTANT:** Pour des performances du moniteur et une clarté d'écran optimales, ne faites pas pivoter le moniteur à 90 degrés en orientation portrait.

#### **Fixation de la barre de haut-parleurs HP sur le moniteur**

**1.** Tirez le couvercle du haut-parleur de la partie inférieure du moniteur.

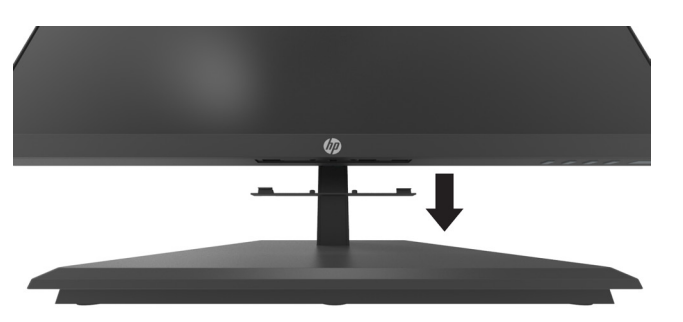

**2.** Insérez la barre de haut-parleurs HP dans le trou pour haut-parleur situé dans la partie inférieure du moniteur (1) et faites coulisser la barre de haut-parleurs HP vers la droite (2).

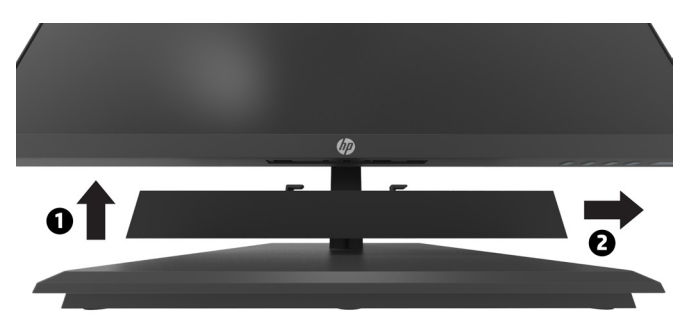

#### <span id="page-19-0"></span>**Fixation du moniteur au double manchon VESA de sécurité HP Desktop Mini V2 et au bras de moniteur simple HP**

**<sup>27</sup> REMARQUE :** Retirez les quatre vis VESA préinstallées de l'arrière du moniteur. **IMPORTANT:** Le Mini PC DT doit être droit en position horizontale pour cette installation.

- **1.** Retirez le support du moniteur. Consultez Retrait du support du moniteur à la page 12.
- **2.** Installez le double manchon VESA V2 à l'arrière du moniteur.

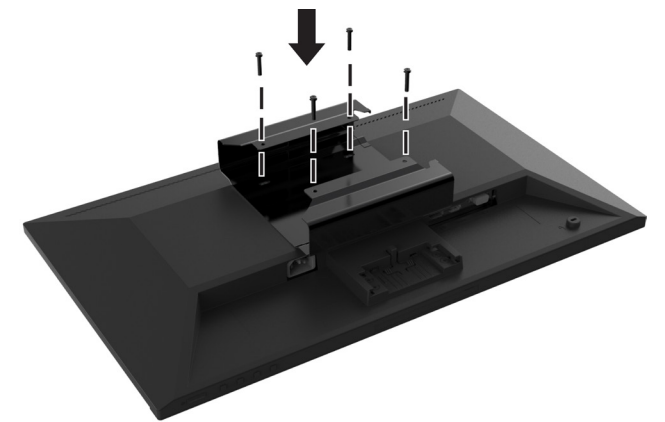

**3.** Faites coulisser le Mini PC DT pour l'insérer dans le double manchon VESA V2.

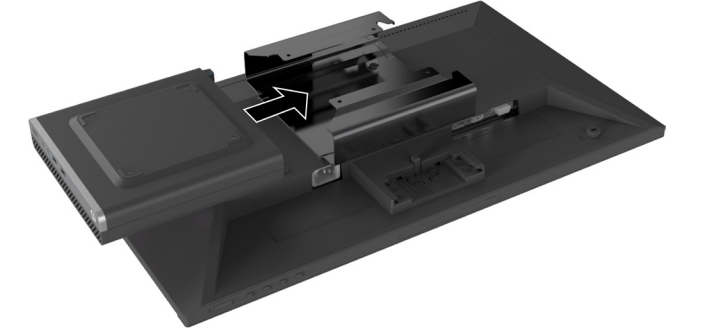

**4.** Fixez le bras de moniteur simple HP sur le double manchon VESA V2.

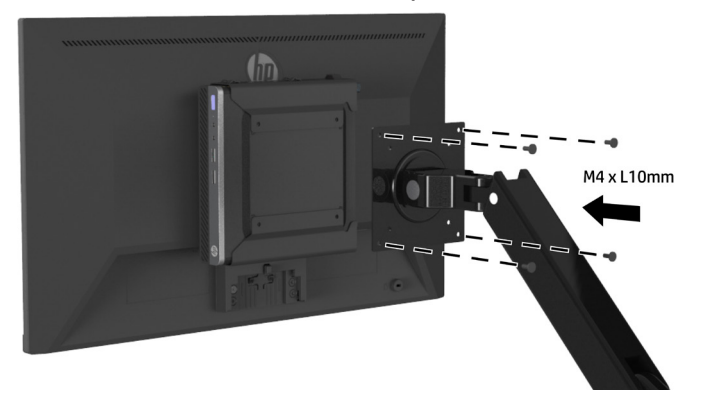

# <span id="page-20-0"></span>**2 Utilisation du moniteur**

## **Logiciel et utilitaires**

Vous pouvez télécharger et installer les fichiers suivants depuis<http://www.hp.com/support>.

- **•** Fichier INF (Information)
- **•** Fichiers ICM (Image Color Matching) (un pour chaque espace colorimétrique étalonné)
- **•** HP Display Assistant–règle les paramètres du moniteur

#### **Le fichier Information**

Le fichier INF définit les ressources du moniteur utilisées par les systèmes d'exploitation Windows® pour garantir la compatibilité du moniteur avec l'adaptateur graphique de l'ordinateur.

Ce moniteur est compatible Plug and Play Windows et il fonctionnera correctement sans installer le fichier INF. La compatibilité Plug and Play du moniteur nécessite que la carte graphique de l'ordinateur soit compatible VESA DDC2 et que le moniteur soit connecté directement à la carte graphique. Le Plug and Play ne fonctionne pas avec des connecteurs séparés de type BNC ou avec des mémoires tampon/boîtiers de distribution.

#### **Le fichier Image Color Matching**

Les fichiers ICM sont des fichiers de données qui sont utilisés conjointement avec des programmes graphiques pour procurer une correspondance des couleurs constante de l'écran à l'imprimante ou du scanner à l'écran. Ce fichier est activé depuis les programmes graphiques qui prennent en charge cette fonctionnalité.

 **REMARQUE :** Le profil de couleurs ICM est écrit conformément aux spécifications de format de profil de l'International Color Consortium (ICC).

## **Utilisation du menu de l'affichage sur écran (OSD)**

Utilisez le menu OSD pour ajuster l'image à l'écran du moniteur en fonction de vos préférences. Vous pouvez accéder et faire des réglages dans le menu OSD en utilisant les boutons de fonction sous le côté droit du cadre.

Pour accéder au menu OSD et effectuer des réglages, procédez comme suit :

- **1.** Si le moniteur n'est pas déjà allumé, appuyez sur le bouton d'alimentation sous le côté droit du cadre pour allumer le moniteur.
- **2.** Pour accéder au menu OSD, appuyez sur l'un des quatre boutons de fonction sous le côté droit du cadre pour activer les boutons. Appuyez ensuite sur le bouton Menu pour ouvrir l'OSD.
- **3.** Utilisez les touches de fonction pour naviguer, sélectionner et ajuster les options du menu. Les libellés des boutons à l'écran varient en fonction du menu ou du sous-menu actif. Le tableau suivant liste les sélections de menu dans le menu OSD principal.

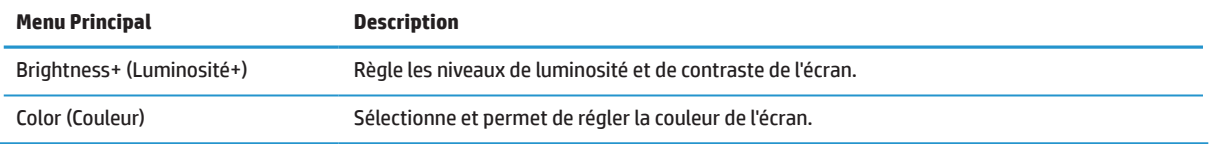

<span id="page-21-0"></span>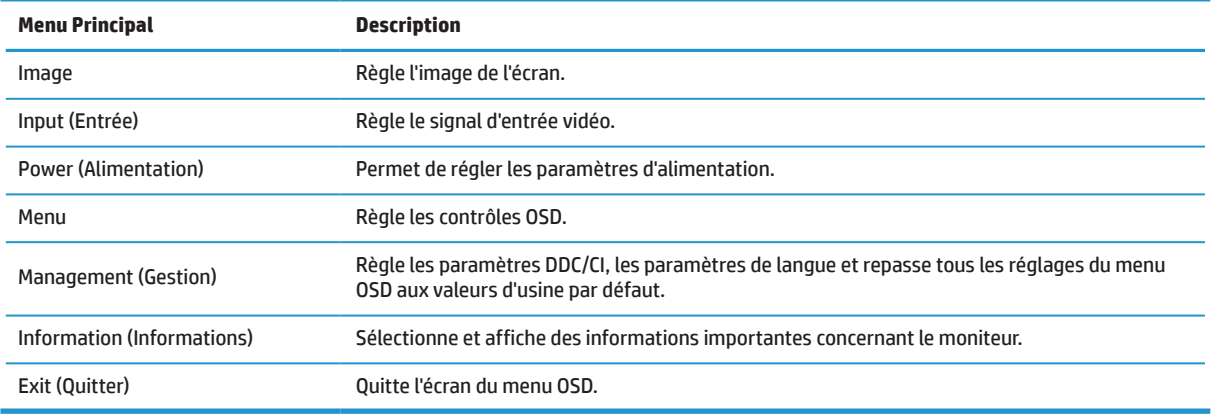

## **Réglage du mode Faible lumière bleue**

Diminuer la lumière bleue émise par le moniteur réduit l'exposition de vos yeux à la lumière bleue. Ce moniteur vous permet de sélectionner un environnement permettant de réduire la lumière bleue générée et de créer une image plus reposante et moins stimulante lorsque vous lisez du contenu à l'écran.

Pour régler la lumière bleue générée à partir du moniteur :

- **1.** Appuyez sur l'une des quatre touches de fonction sous le côté droit du cadre afin d'activer les boutons, puis appuyez sur le bouton Menu pour ouvrir le menu OSD. Sélectionnez **Color (Couleur)** et **Viewing Modes (Modes d'affichage).**
- **2.** Sélectionnez le réglage de votre choix :
	- **• Low Blue Light (Voyant bleu faible) :** certification TUV. Réduit la lumière bleue pour un confort oculaire accru
	- **• Reading (Lecture) :** Optimise la lumière bleue et la luminosité pour la visualisation à l'intérieur
	- **• Night (Nuit) :** Passe à la lumière bleue la plus faible et réduit l'impact sur le sommeil
- **3.** Sélectionnez Exit (Quitter) depuis le menu principal.
	- **ATTENTION !** Pour réduire le risque de blessures graves, lisez le Guide de sécurité et de confort. Il décrit la configuration appropriée d'un poste de travail ainsi que des pratiques appropriées de posture, de santé et de travail pour les utilisateurs d'ordinateurs. Le Guide de sécurité et de confort fournit également des informations importantes de sécurité électrique et mécanique. Le Guide de sécurité et de confort est disponible sur le Web à l'adresse <http://www.hp.com/ergo>.

### **Utilisation de Auto-Sleep Mode (Mode veille automatique)**

Le moniteur prend en charge une option OSD appelée **Auto-Sleep Mode (Mode veille automatique)**, qui vous permet d'activer ou de désactiver un état d'alimentation réduite pour le moniteur. Lorsque Auto-Sleep Mode (Mode veille automatique) est activé (activé par défaut), le moniteur entre dans un état d'alimentation réduite lorsque l'ordinateur signale un mode de faible consommation (absence de signal de synchronisation soit horizontale soit verticale).

En entrant dans cet état d'alimentation réduite (mode veille), l'écran se vide, le rétroéclairage est éteint et le voyant LED d'alimentation devient orange. Le moniteur consomme moins de 0,5 W de puissance dans cet état d'alimentation réduite. Le moniteur sort du mode veille lorsque l'ordinateur envoie un signal actif à l'écran (par exemple, si vous activez la souris ou le clavier).

Vous pouvez désactiver Auto-Sleep Mode (Mode veille automatique) dans l'OSD. Appuyez sur le bouton Menu sous le côté droit du cadre pour ouvrir l'OSD. Dans l'OSD, sélectionnez **Power (Alimentation)**, sélectionnez **Auto-Sleep Mode (Mode veille automatique)**, puis sélectionnez **Off (Eteint)**.

# <span id="page-22-0"></span>**3 Assistance et dépannage**

## **Résolution des problèmes courants**

Le tableau suivant énumère les problèmes possibles, la cause possible de chaque problème et les solutions recommandées.

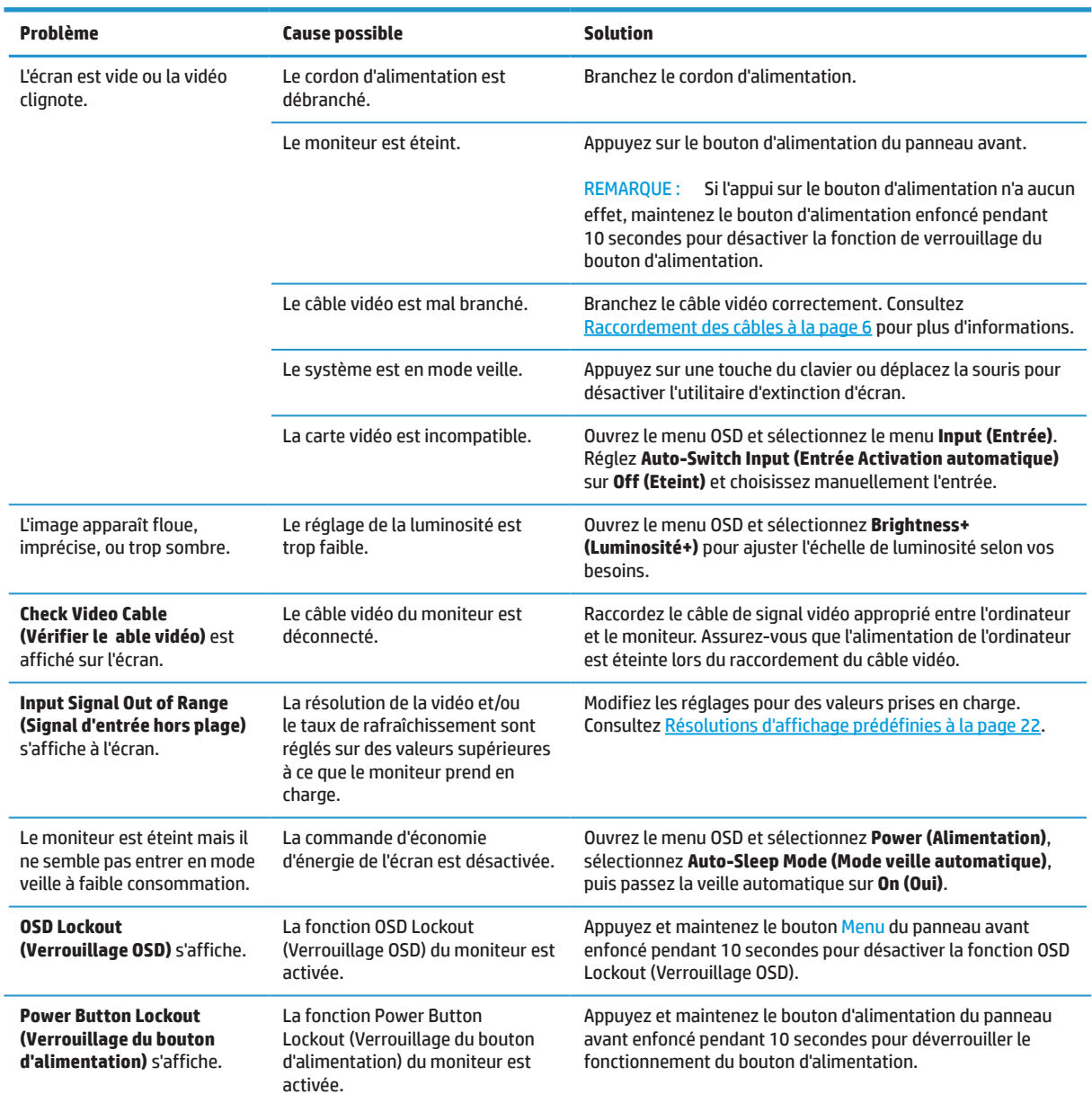

### **Verrouillage des touches**

Maintenir le bouton d'alimentation ou le bouton Menu enfoncé pendant 10 secondes verrouille la fonctionnalité de ce bouton. Vous pouvez restaurer la fonctionnalité en maintenant à nouveau la touche enfoncée pendant dix secondes. Cette fonctionnalité n'est disponible que lorsque le moniteur est sous tension, affiche un signal actif et l'OSD n'est pas actif.

## <span id="page-23-0"></span>**Contacter l'assistance**

Pour résoudre un problème matériel ou logiciel, accédez à [http://www.hp.com/support.](http://www.hp.com/support) Utilisez ce site pour obtenir plus d'informations sur votre produit, y compris des liens vers des forums de discussion et des consignes de dépannage. Vous trouverez également des informations sur la façon de contacter HP et d'ouvrir un dossier d'assistance.

## **Avant d'appeler l'assistance technique**

Si vous ne parvenez pas à résoudre un problème à l'aide des conseils de dépannage de la présente section, vous devrez peut-être contacter l'assistance technique. Ayez à disposition les informations suivantes lorsque vous appelez :

- **•** Numéro de modèle du moniteur
- **•** Numéro de série du moniteur
- **•** Date d'achat indiquée sur la facture
- **•** Conditions dans lesquelles le problème est survenu
- **•** Messages d'erreur reçus
- **•** Configuration matérielle
- **•** Nom et version du matériel et du logiciel que vous utilisez

### **Localisation du numéro de série et du numéro de produit**

L'étiquette signalétique (1) et l'étiquette de sécurité (2) se situent à l'arrière du moniteur. Le numéro de série et le numéro du produit se situent sur une étiquette signalétique. Vous pourrez avoir besoin de ces numéros lorsque vous contacterez HP au sujet du modèle du moniteur.

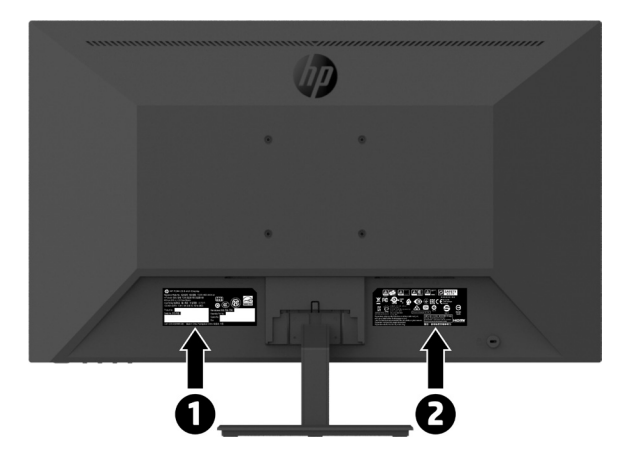

# <span id="page-24-0"></span>**4 Entretien du moniteur**

## **Consignes d'entretien**

Pour améliorer les performances du moniteur et prolonger sa durée de vie :

- **•** N'ouvrez pas le boîtier du moniteur et ne tentez pas de réparer ce produit vous-même. Réglez uniquement les commandes qui sont couvertes par les instructions de fonctionnement. Si le moniteur ne fonctionne pas correctement, est tombé ou a été endommagé, contactez un distributeur, un revendeur ou un fournisseur de services HP agréé.
- **•** Utilisez uniquement une source d'alimentation et une connexion appropriées pour ce moniteur, comme indiqué sur l'étiquette/la plaque arrière du moniteur.
- **•** Assurez-vous que l'intensité nominale totale des produits branchés à la prise ne dépasse pas l'intensité nominale de la prise CA et que l'ampérage nominal total des appareils branchés sur le cordon ne dépasse pas le calibre du cordon. Regardez sur l'étiquette de puissance pour déterminer l'ampérage (AMPÈRES ou A) de chaque appareil.
- **•** Installez le moniteur près d'une prise que vous pouvez facilement atteindre. Débranchez le moniteur en tenant fermement la fiche et en la retirant de la prise. Ne débranchez jamais le moniteur en tirant sur le cordon.
- **•** Éteignez le moniteur lorsqu'il n'est pas utilisé. Vous pouvez augmenter considérablement l'espérance de vie du moniteur en utilisant un programme économiseur d'écran et en éteignant le moniteur lorsqu'il n'est pas utilisé.

#### **REMARQUE :** Les moniteurs avec une « image rémanente » ne sont pas couverts au titre de la garantie HP.

- **•** Les fentes et les ouvertures du boîtier sont destinées à la ventilation. Ces ouvertures ne doivent être ni bloquées ni couvertes. N'enfoncez jamais un objet quelconque dans les fentes du boîtier ni dans les autres ouvertures.
- **•** Ne faites pas tomber le moniteur ni ne le placez sur une surface instable.
- **•** Ne laissez rien reposer sur le cordon d'alimentation. Ne marchez pas sur le cordon.
- **•** Maintenez le moniteur dans un endroit bien aéré, loin de toute lumière, chaleur ou humidité excessive.
- **•** Pour enlever le support du moniteur, vous devez positionner le moniteur vers le bas sur une surface douce pour éviter de le rayer, de l'abîmer ou de le casser.

#### **Nettoyage du moniteur**

- **1.** Éteignez le moniteur et débranchez le cordon d'alimentation de l'arrière de l'appareil.
- **2.** Époussetez le moniteur en essuyant l'écran et le boîtier avec un chiffon antistatique doux et propre.
- **3.** Pour des situations de nettoyage plus difficiles, utilisez un mélange 50/50 d'eau et d'alcool isopropylique.
- **MISE EN GARDE :** Pulvérisez le produit de nettoyage sur un chiffon et utilisez le chiffon humide pour essuyer délicatement la surface de l'écran. Ne pulvérisez jamais le produit de nettoyage directement sur la surface de l'écran. Il pourrait passer derrière le cadre et endommager les composants électroniques.
- **MISE EN GARDE :** N'utilisez pas de produits de nettoyage contenant des matières à base de pétrole telles que du benzène, du diluant ou des substances volatiles pour nettoyer l'écran ou le boîtier du moniteur. Ces produits chimiques peuvent endommager le moniteur.

#### **Transport du moniteur**

Conservez la boîte d'emballage d'origine dans un espace de rangement. Vous en aurez peut-être besoin ultérieurement si vous déplacez ou transportez le moniteur.

# <span id="page-25-0"></span>**A Caractéristiques techniques**

**<sup>2</sup> REMARQUE :** Toutes les caractéristiques représentent les spécifications nominales fournies par les fabricants de composants HP; les performances réelles peuvent varier soit en supérieur soit en inférieur.

Pour obtenir les dernières caractéristiques ou des caractéristiques supplémentaires concernant ce produit, rendez-vous à l'adresse<http://www.hp.com/go/quickspecs> et recherchez le modèle spécifique de votre moniteur pour trouver la fiche technique QuickSpecs spécifique du modèle.

## **Modèle Full HD 21,5 pouces**

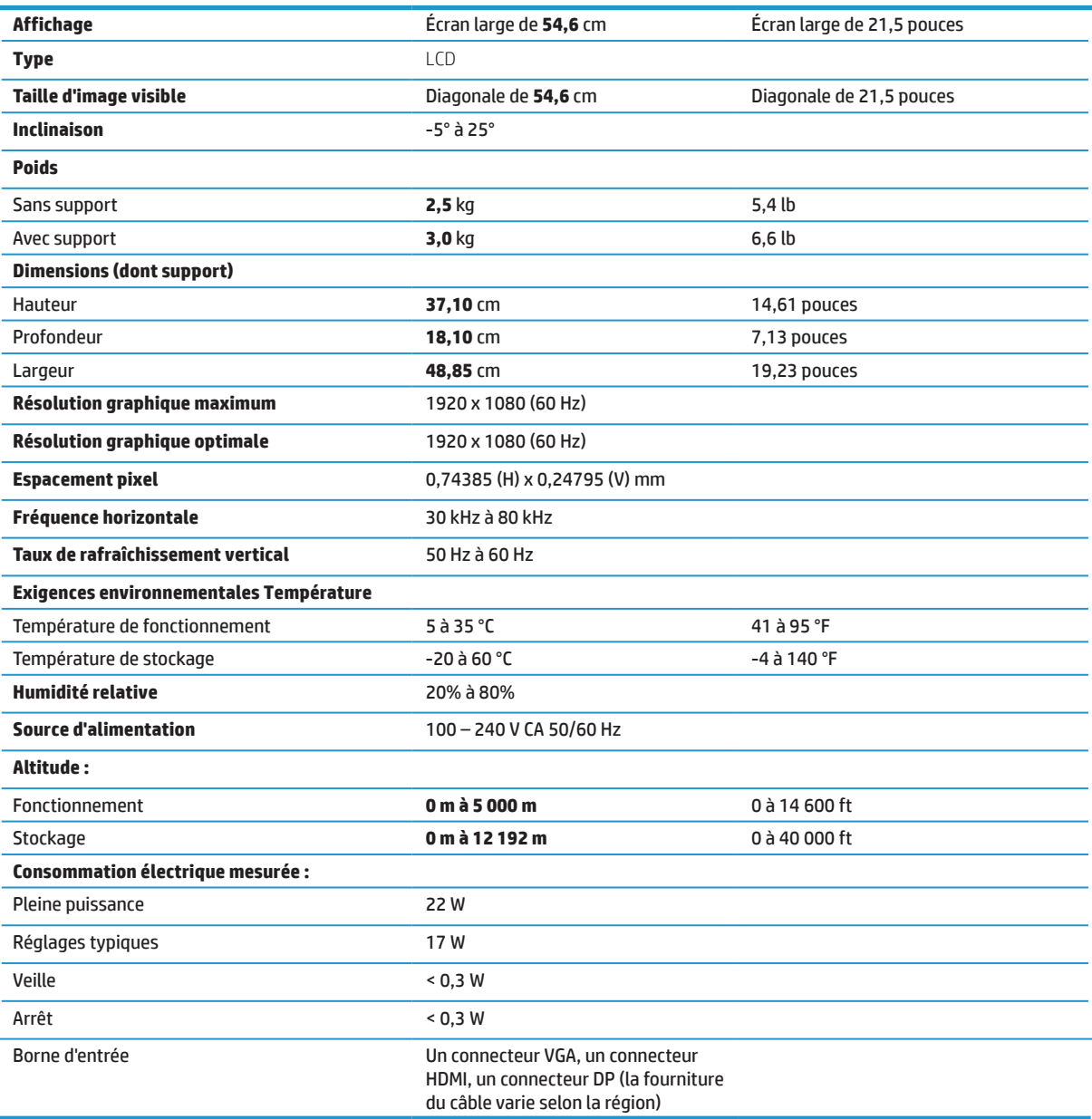

## <span id="page-26-0"></span>**Modèle Full HD 23,8 pouces**

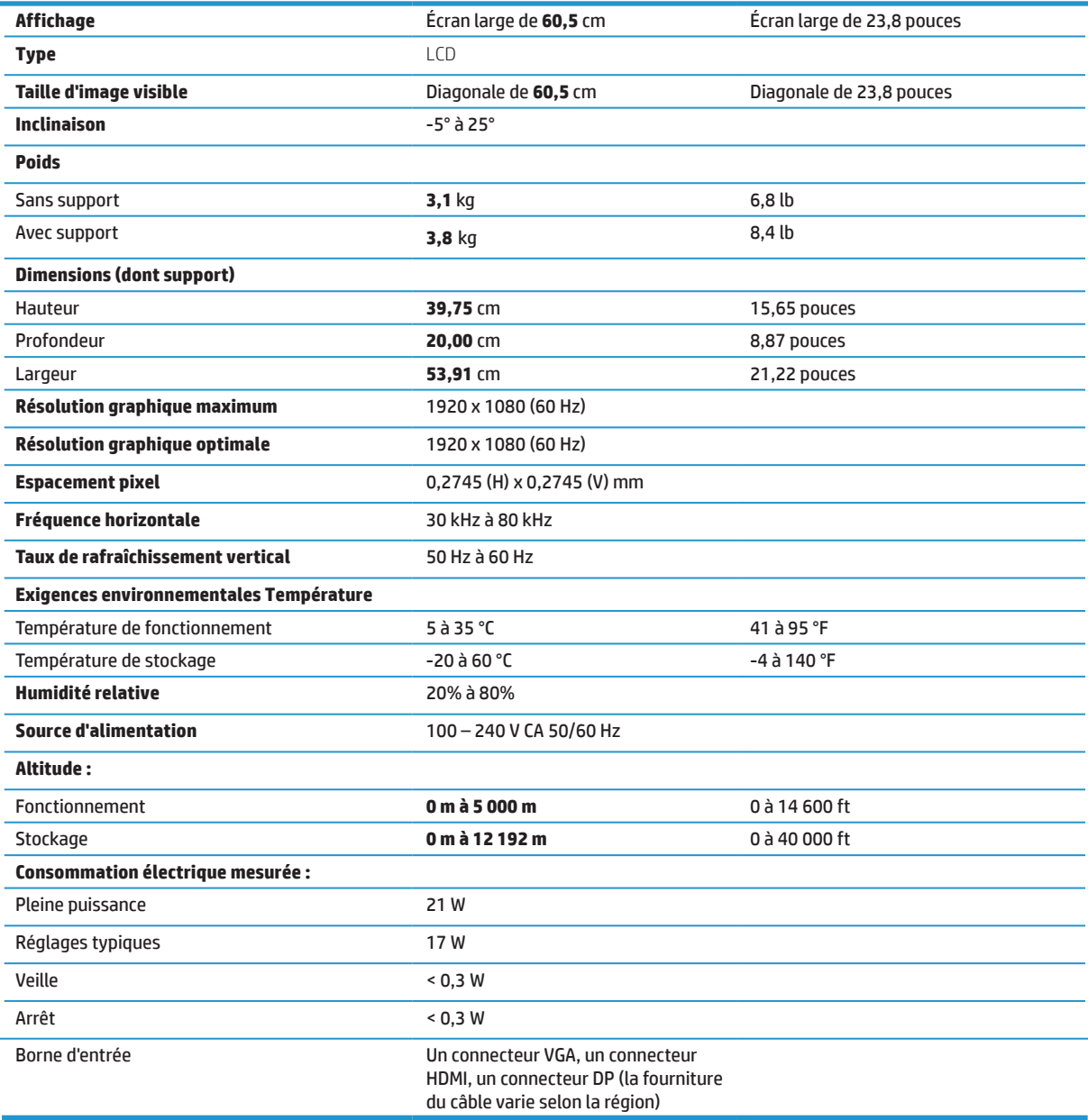

# <span id="page-27-0"></span>**Modèle Full HD 27 pouces**

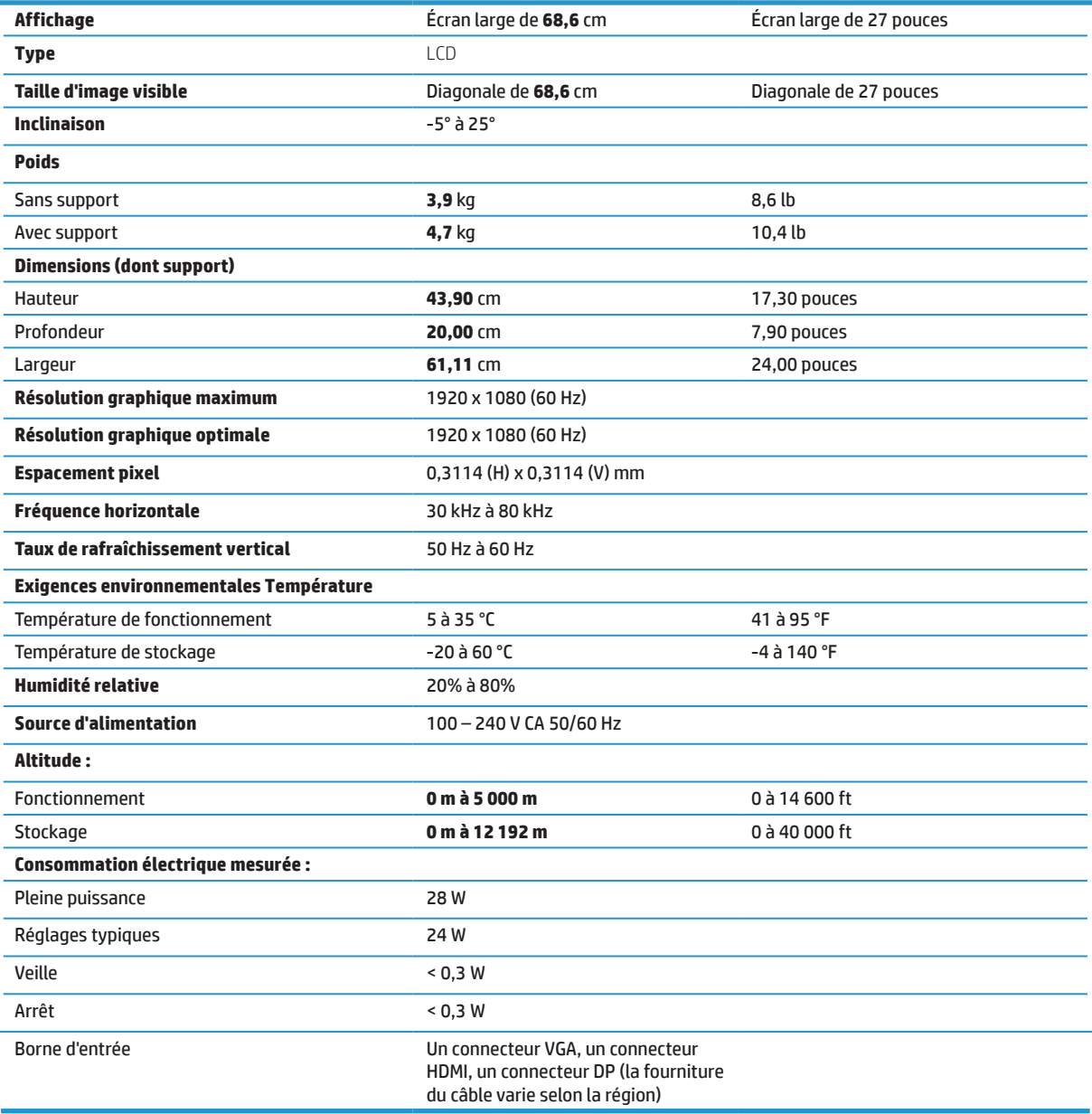

## <span id="page-28-0"></span>**Résolutions d'affichage prédéfinies**

Les résolutions d'écran indiquées ci-dessous sont les modes les plus couramment utilisés et sont définies comme valeurs d'usine par défaut. Ce moniteur reconnaît automatiquement ces modes prédéfinis et ils apparaissent correctement dimensionnés et centrés sur l'écran.

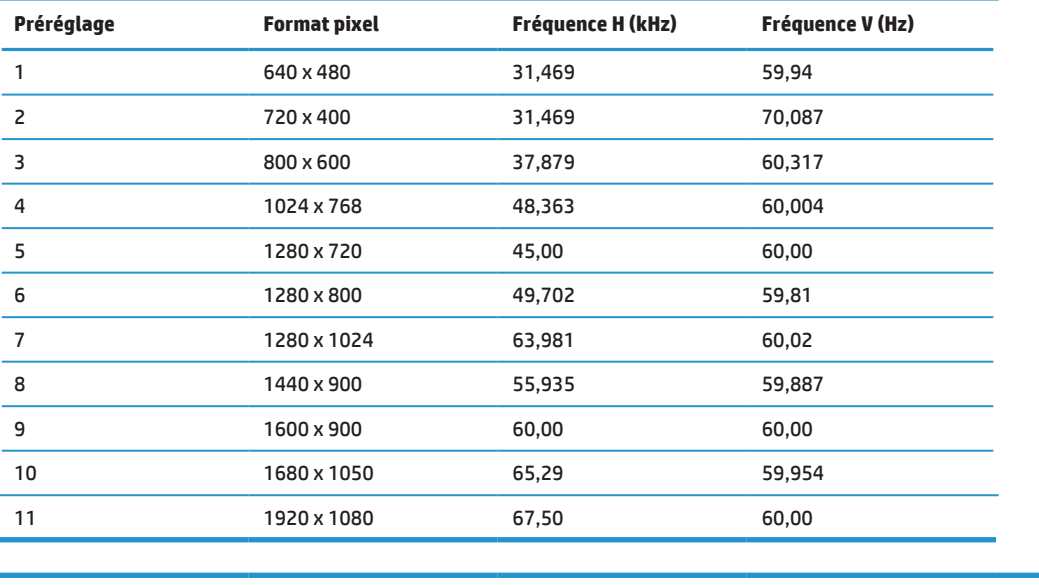

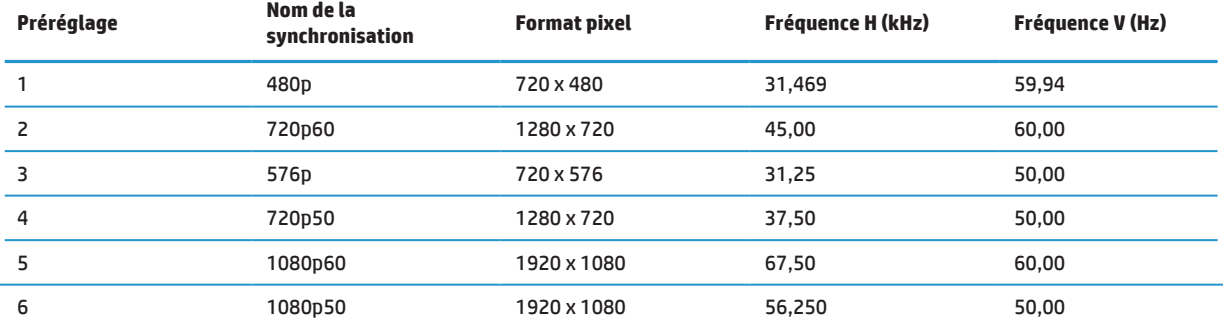

## **Fonction d'économie d'énergie**

Le moniteur prend en charge un état d'alimentation réduite. L'état d'alimentation réduite est activé si le moniteur détecte l'absence de signal de synchronisation horizontale ou de signal de synchronisation verticale. En détectant l'absence de ces signaux, l'écran du moniteur se vide, le rétroéclairage est éteint et le voyant d'alimentation devient orange. Lorsque le moniteur est en état d'alimentation réduite, il utilise <0,5 Watt de puissance. Une brève période de chauffe se produit avant que le moniteur revienne à son état de fonctionnement normal.

Reportez-vous au manuel de l'ordinateur pour obtenir des instructions sur le réglage des fonctions d'économie d'énergie (parfois appelées fonctions de gestion de l'énergie).

**<sup>27</sup> REMARQUE :** La fonction d'économie d'énergie ci-dessus n'opère que lorsque le moniteur est connecté à un ordinateur disposant des fonctions d'économie d'énergie.

En sélectionnant les paramètres dans l'utilitaire Minuterie de veille du moniteur, vous pouvez également programmer le moniteur pour qu'il passe à l'état d'alimentation réduite à une heure prédéterminée. Lorsque l'utilitaire Minuterie de veille du moniteur cause le passage du moniteur à l'état d'alimentation réduite, le voyant d'alimentation clignote en orange.

# <span id="page-29-0"></span>**B Accessibilité**

HP conçoit, produit et commercialise des produits et des services qui peuvent être utilisés par tout le monde, y compris les personnes handicapées, de manière autonome ou avec des dispositifs d'assistance appropriés.

## **Technologies d'assistance prises en charge**

Les produits HP prennent en charge un grand nombre de technologies d'assistance de systèmes d'exploitation et peuvent être configurés pour fonctionner avec des technologies d'assistance additionnelles. Utilisez la fonction Recherche de votre appareil source connecté au moniteur pour trouver davantage d'informations sur les fonctions d'assistance.

**EXEMARQUE :** Pour des informations supplémentaires sur un produit spécifique de technologie d'assistance, contactez l'assistance à la clientèle pour ce produit.

### **Contacter l'assistance**

Nous améliorons continuellement l'accessibilité de nos produits et de nos services et les commentaires des utilisateurs sont les bienvenus. Si vous rencontrez un problème avec un produit ou souhaitez nous parler des fonctions d'accessibilité qui vous ont aidé, veuillez nous contacter au (888) 259-5707, du lundi au vendredi, de 6h00 à 21h00 heure des Rocheuses. Si vous êtes sourd ou malentendant et utilisez TRS/VRS/WebCapTel, contactez-nous si vous avez besoin d'assistance technique ou si vous avez des questions sur l'accessibilité en appelant le (877) 656-7058, du lundi au vendredi, de 6h00 à 21h00 heure des Rocheuses.